## STP op een CBS 2200 Series Switch configureren  $\overline{a}$

### Doel

Dit artikel heeft als doel u te tonen hoe u Spanning Tree Protocol (STP) op een Cisco Business 220 Series switch kunt configureren.

### Inleiding

STP beschermt Layer 2-kabeldomeinen tegen uitzendstormen. Het stelt de koppelingen naar de stand-by modus in om netwerklussen te voorkomen. Netwerklijnen treden op wanneer er alternatieve routes tussen hosts zijn. Deze loops veroorzaken Layer 2 switches om verkeer over het netwerk oneindig door te sturen, wat netwerkefficiëntie vermindert. STP biedt een uniek pad tussen endpoints op een netwerk. Deze paden elimineren de mogelijkheid van netwerklussen. STP wordt normaal gesproken ingesteld wanneer er redundante koppelingen naar een host zijn om een netwerklus te voorkomen.

### Toepasselijke apparaten | Software versie

• CBS220-reeks <u>[\(Gegevensblad\)](/content/en/us/products/collateral/switches/business-220-series-smart-switches/datasheet-c78-744915.html)</u> | 2.0.0.17

## Spanning Tree Protocol configureren

### Stap 1

Meld u aan bij de webgebruikersinterface (UI) van de CBS220-switch.

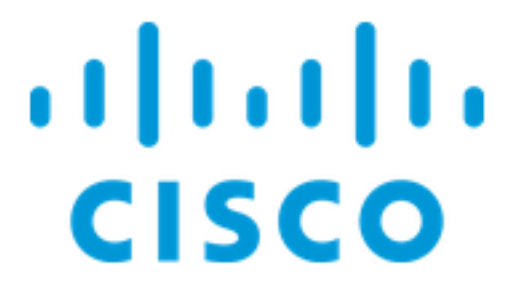

Switch

Kies Spanning Tree > STP-status en Global-instellingen.

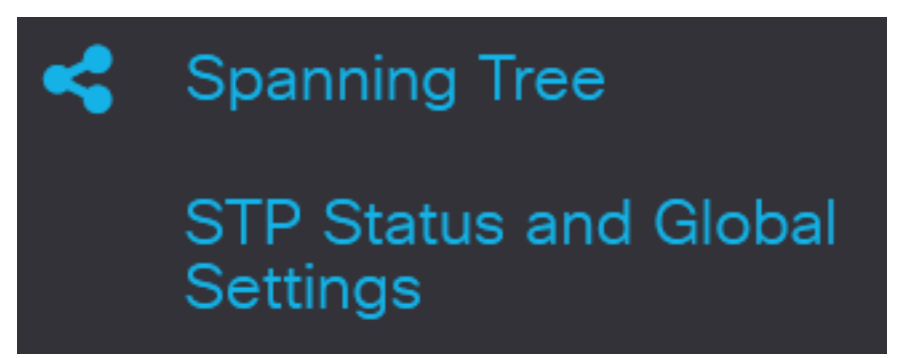

### Stap 3

Controleer het vakje Spanning Tree State om overspanning van boom in te schakelen.

# **STP Status and Global Settings**

# **Global Settings**

**Spanning Tree State:** 

### Stap 4

Kies de STP-modus.

● Klassieke STP - levert één pad tussen twee eindpunten, elimineert en voorkomt netwerklijnen.

Enable

- Rapid STP Hiermee worden netwerktopologieën gedetecteerd om een snellere convergentie van de omspannende boom te bieden. Deze optie is standaard ingeschakeld.
- Meervoudige STP Het is gebaseerd op RSTP. Het detecteert Layer 2 lusjes en probeert deze te verzachten door de betrokken poort te verhinderen om verkeer over te brengen.

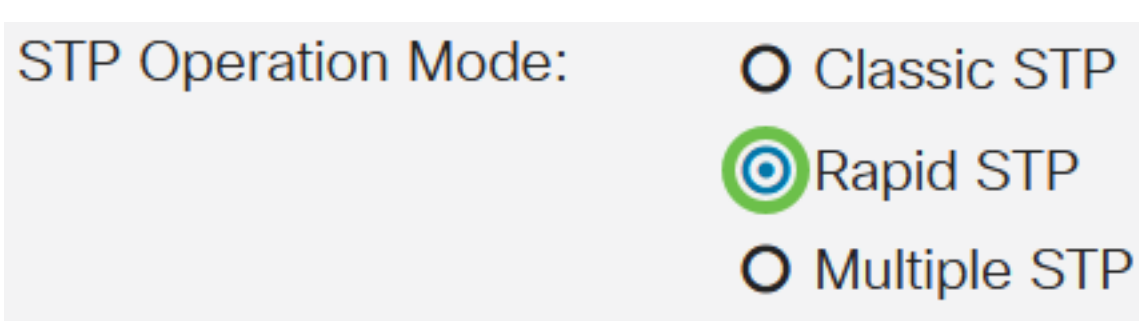

(Optioneel) Selecteer hoe Bridge Protocol Data Unit (BPDU)-pakketten worden beheerd wanneer STP is uitgeschakeld. BPDU's worden gebruikt om het overslaan van boominformatie te verzenden. Kies de BPDU-behandelingsmodus.

- Filtering filters BPDU-pakketten bij het overspannen van een boom wordt op een interface uitgeschakeld. Tussen de switches worden slechts een paar BPDU-pakketten uitgewisseld.
- Overstroming Overstromingen BPDU-pakketten wanneer u een boom overslaat, wordt op een interface uitgeschakeld. Alle BPDU-pakketten worden tussen alle switches uitgewisseld.

# **BPDU Handling: O** Filtering **O**Flooding

### Stap 6

Kies de standaardwaarden voor padkosten. Dit selecteert de methode die wordt gebruikt om de standaardpadkosten aan de STP-poorten toe te wijzen. De standaard padkosten die aan een interface worden toegewezen, variëren afhankelijk van de geselecteerde methode.

- Kort Specificeert bereik 1 tot en met 65.535 voor poortkosten.
- Long Specificeert het bereik 1 tot 200.000.000 voor poortkosten.

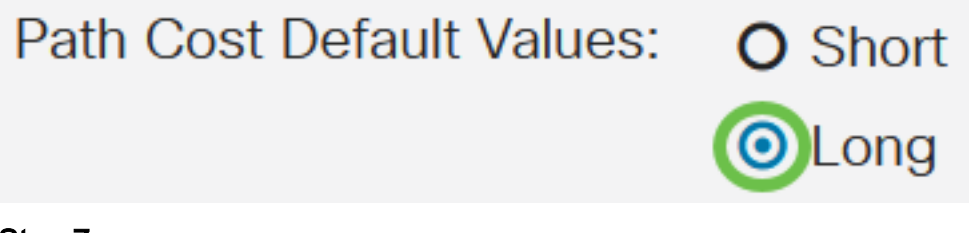

### Stap 7

Typ onder het gebied Bridge Settings de prioriteitswaarde van de brug in het veld Priority. Na het uitwisselen van BPDU's wordt het apparaat met de laagste prioriteit de Root-brug. Indien alle bruggen dezelfde prioriteit gebruiken, dan worden hun MAC adressen gebruikt om de Root-brug te bepalen.

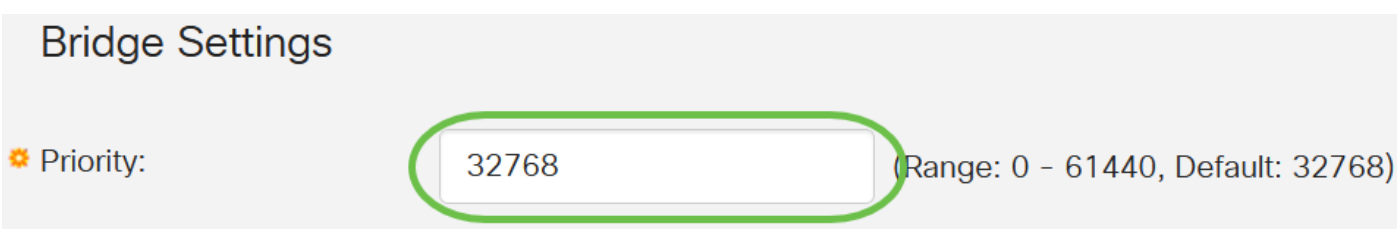

De overbruggingsprioriteitswaarde wordt verstrekt in stappen van 4096. Bijvoorbeeld 4096, 8192, 12288, enzovoort. De standaardwaarde is 32768.

### Stap 8

In het veld Hello Time stelt u het interval (in seconden) in dat een Root-brug tussen de configuratieberichten wacht.

#### Hello Time:

Apply

Cancel

### Stap 9

Voer de waarde in van de maximale pagina in het veld Max Age. Het is het interval, in seconden, dat het apparaat kan wachten zonder een configuratiebericht te ontvangen, alvorens zijn eigen configuratie te herdefiniëren.

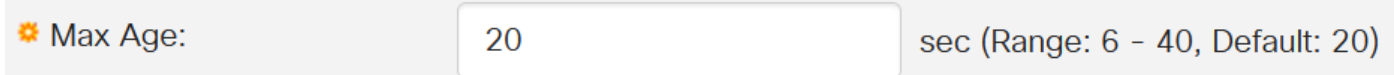

### Stap 10

Voer de waarde voor voorwaartse vertraging in het veld Voorwaartse vertraging in. Dit is het interval dat een brug in een leertoestand blijft alvorens pakketten door te sturen.

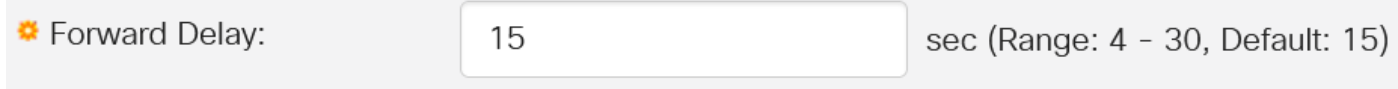

### Stap 11

Klik op Apply (Toepassen).

**STP Status and Global Settings** 

Het toegewezen gebied van Root toont het volgende:

- Bridge ID De overbrugingsprioriteit is gebonden aan het MAC-adres van de switch.
- root-brug-ID De Root-brug-prioriteit is gebonden aan het MAC-adres van de switch.
- Root Port de poort met de laagste kosten vanaf deze brug naar de Root-brug.
- Pad kosten de kosten van het pad van deze brug naar de wortel.
- Veranderingen van de topologie tellen het totale aantal topologieën STP die zijn voorgekomen.
- Laatste verandering van de Topologie het tijdsinterval dat sinds de laatste topologie is verstreken. Het wordt weergegeven in dagen/uren/minuten/seconden.

# Designated Root

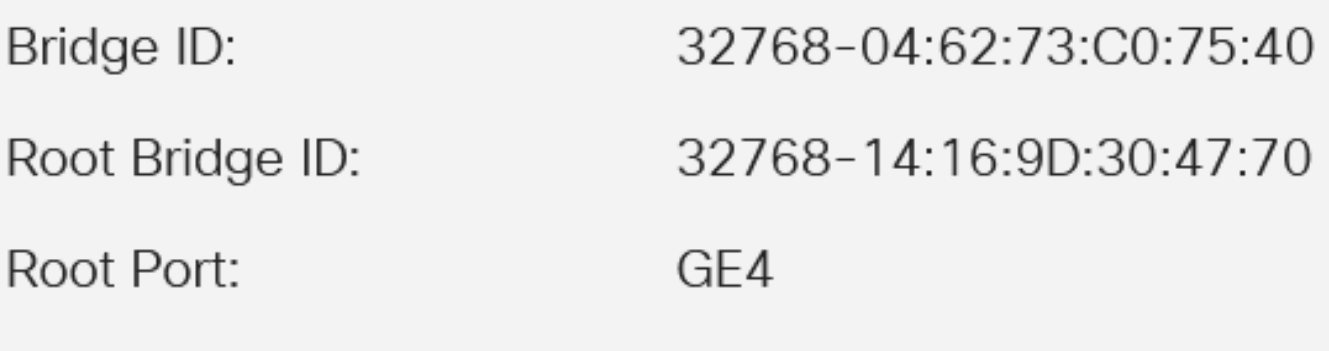

### **Conclusie**

Je hebt het gedaan. U hebt nu met succes STP op uw CBS220-switch ingesteld.

Raadpleeg voor meer configuraties de [Cisco Business 220 Series beheergids voor Switches.](/content/en/us/td/docs/switches/lan/csbss/CBS220/Adminstration-Guide/cbs-220-admin-guide.html)